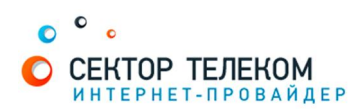

## **HACTPOЙКА POVTEPA DI INK DI604**

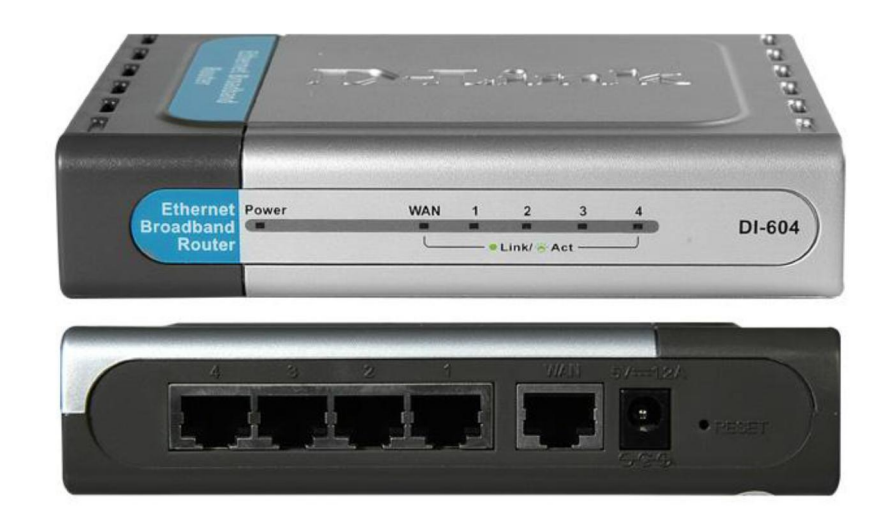

## 1. **Правильное подключение роутера к ПК/Ноутбуку:**

С обратной стороны роутера (в дальнейшем устройства) расположены 5 портов. 4 порта «LAN» служат для подключения оборудования, которое будет работать через кабель. Отдельный порт с надписью «Internet» служит для подключения интернеткабеля от провайдера.

Соответственно для правильного подключения или настройки устройства, необходимо подключить кабель, который идет в комплекте, В любой из четырех портов «LAN».

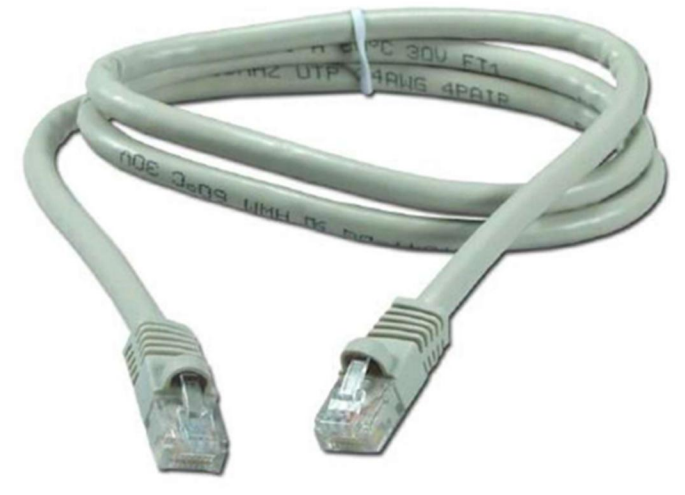

## 2. **Настройка устройства**

После правильного подключения, открываем любую программу для просмотра страниц в интернете (Opera, Mozila FireFox, Google Chrome, Internet Explorer и т.д...) и в адресной строке (именно в адресной, НЕ в поисковой, чтобы её найти, необходимо нажать одновременно две клавиши «ctrl» и «L») необходимо написать следующий адрес: 192.168.1.1 (для перехода на эту страницу подключение к интернету не требуется, достаточно сразу после соединения ПК(или ноутбука) с роутером, с помощью кабеля, перейти по адресу 192.168.0.1)

Далее появляется меню для ввода логина и пароля для входа в настройки роутера, по умолчанию логин- «admin», пароль «admin»

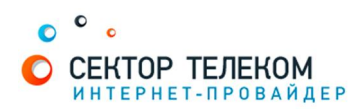

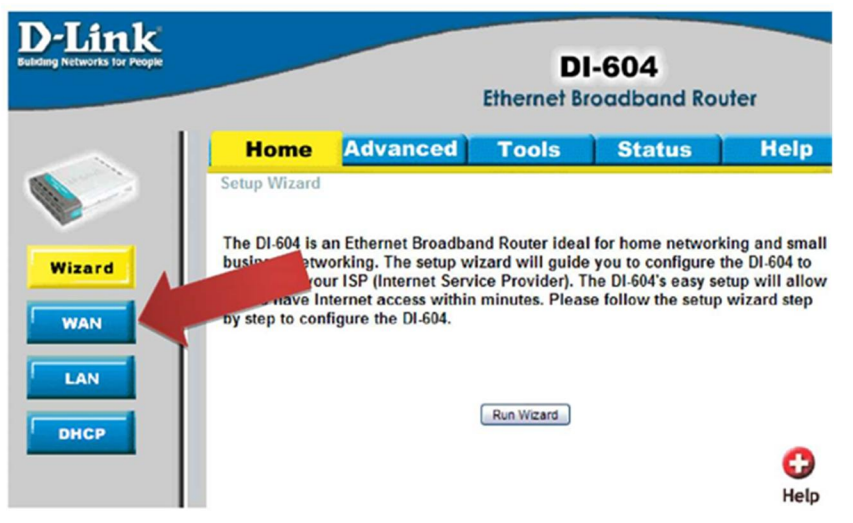

В открывшемся меню «WAN» необходимо отметить точкой пункт «PPPOE», далее ниже ставим точку на пункт «DynamicPPPoE».

Затем в поле «User name» вписываем ваш логин с договора, а в поля «Password» и «Retype Password» необходимо ввести ваш пароль с договора.

В пункте «Connect Mode» необходимо поставить точку на пункте «Always-On» Далее нажимаем кнопку «Apply» для того что бы применить все изменения.

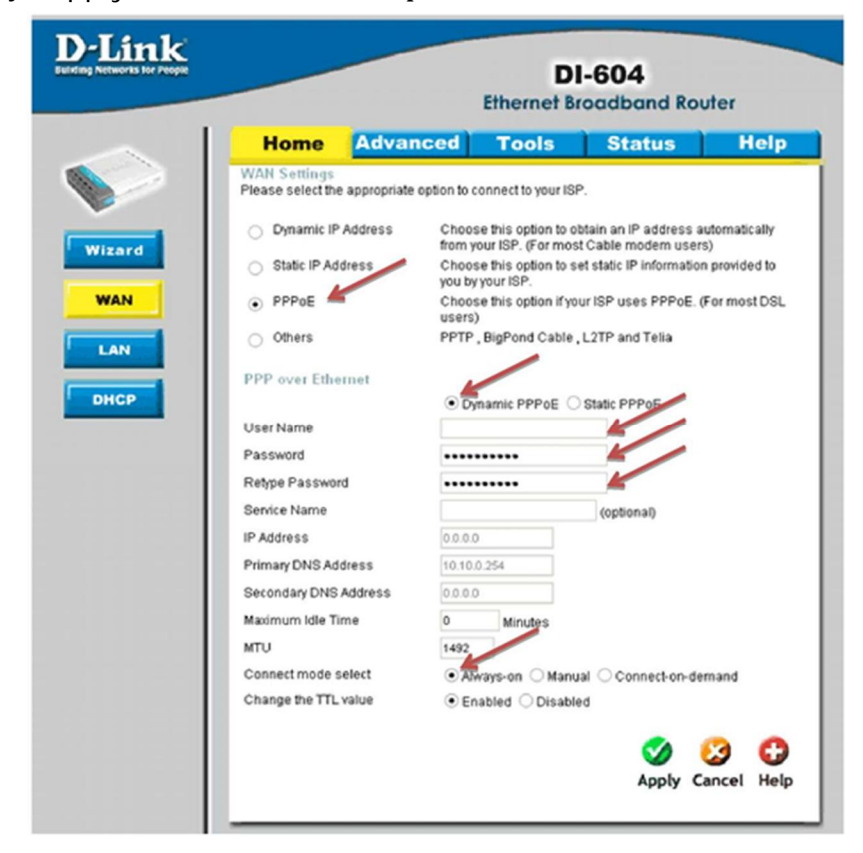

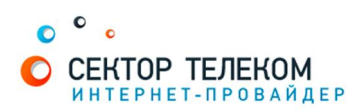

Далее необходимо перейти в раздел «Status» и нажать кнопку «Connect»

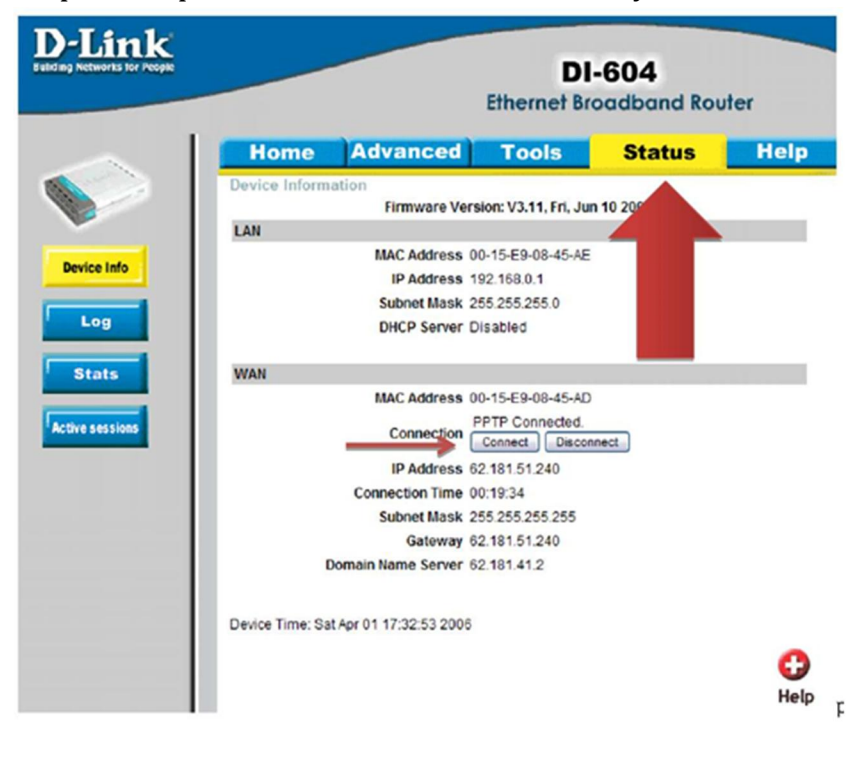

Настройка роутера завершена!